# NUCLIAS CONNECT CONFIGURATION GUIDE

V 1.00

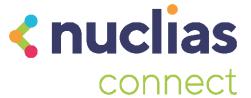

# **Table of Contents**

| Overview                                 | 3  |
|------------------------------------------|----|
| Introduction                             | 3  |
| Prerequisites                            | 3  |
| Downloading Nuclias Connect Package      | 4  |
| Nuclias Connect for Windows              | 4  |
| Nuclias Connect for Linux                | 4  |
| Installing Nuclias Connect on Windows    | 6  |
| Windows Installation                     | 6  |
| Run the Nuclias Connect Server           | 12 |
| Logging in for the first time            |    |
| Nuclias Connect Online Registration      | 13 |
| Launch Nuclias Connect                   | 17 |
| Installing Nuclias Connect in Linux      | 20 |
| Docker Hub Installation                  |    |
| Preparing the Software Environment       | 20 |
| Install Docker                           | 20 |
| Prerequisites                            | 20 |
| Uninstalling Previous Versions of Docker | 20 |
| Installing Docker                        | 20 |
| Install Docker Compose                   | 22 |
| Prerequisites                            | 22 |
| Installing Compose on Linux              | 22 |
| Tarball Installation                     | 23 |
| Setup Database Profile                   | 25 |
| Launch the Nuclias Connect               | 27 |

# **Overview**

# Introduction

This guide is intended to describe the necessary steps and procedures required for a successful installation of the Nuclias Connect software and its environment.

The information is divided into four main areas listed as follows:

- Prerequisites
- Environment Configuration
- Nuclias Connect Installation
- Software Verification

By completing each task in the order as described in this manual, you can ensure that the installation of the Nuclias Connect is completed properly in the most efficient way.

# **Prerequisites**

| Recommended System Requirements        |                                                 |                                     |
|----------------------------------------|-------------------------------------------------|-------------------------------------|
| Scale Size                             | Larger Scale                                    | Smaller Scale                       |
| Maximum Managed APs                    | 1000 APs                                        | 100 APs                             |
| Recommended CPU                        | 8th Generation Intel® Core™ i7 Processors       | Intel® Core™ i5 Processors, 3.2 GHz |
| Recommended RAM                        | 16G DDR3                                        | 8G DDR3                             |
| Recommended Storage                    | 4TB                                             | 2TB                                 |
| Ethernet NIC <sup>1</sup>              | Gigabit Ethernet Card                           | Gigabit Ethernet Card               |
| Monitor Resolution                     | 1080P                                           | 1080P                               |
| Platform (Windows)                     | Windows 10 Professional or Server 2016 (64-bit) | Windows 10 Professional (64-bit)    |
| Platform (Linux²)                      | Ubuntu<br>CentOS 7                              | Ubuntu<br>CentOS 7                  |
| Browser for Nuclias Connect management | Edge, Chrome, Safari                            | Edge, Chrome, Safari                |
| Recommended Uplink Bandwidth           | 20 Mbps for larger scale                        | 10 Mbps for smaller scale           |

<sup>&</sup>lt;sup>1</sup> Recommended uplink bandwidth: 20 Mbps for larger scale, 10 Mbps for smaller scale.

<sup>&</sup>lt;sup>2</sup> Docker and Docker Compose toolsets are required for the installation in a Linux platform.

# **Downloading Nuclias Connect Package**

Access to the Nuclias Connect packages for Windows and Linux is available at https://download.nuclias.com.

Through this access point, you can generate command for installing through the Docker Hub for Linux OS or download the compressed file for both Linux and Windows OS. See <a href="Prerequisites">Prerequisites</a> for system requirements and details. The Download Nuclias website will show the following:

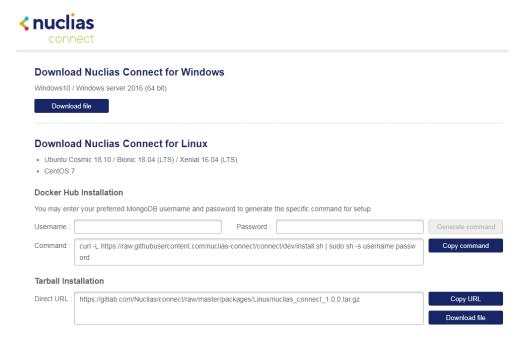

**Nuclias Connect Download Website** 

### **Nuclias Connect for Windows**

Go to <a href="https://download.nuclias.com">https://download.nuclias.com</a> to download the compressed installation file for Windows OS.

From the menu locate the section labeled **Download Nuclias Connect for Windows**.

Click **Download file** to begin downloading the software package.

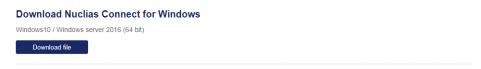

**Selecting a Nuclias Connect Windows Package** 

Save file to a local directory taking note of the location for installation.

Once download is complete, you can begin the installation followed by the steps. See <u>Installing Nuclias Connect on Windows</u> for details.

### **Nuclias Connect for Linux**

Nuclias Connect is available for Linux and can be installed using either Docker Hub or Tarball. Use the following information to obtain the correct command for either type of installation procedure.

Go to <a href="https://download.nuclias.com">https://download.nuclias.com</a> to obtain the command.

From the menu locate the section labeled Download Nuclias Connect for Linux.

1. Docker Hub Installation:

A specific command line can be downloaded containing a specified username and password through the Nuclias Connect download website.

From the menu locate the section labeled **Docker Hub Installation**.

In the Username and Password fields, specify the preferred variables to associate with MongoDB.

Click Generate Command to get the command line.

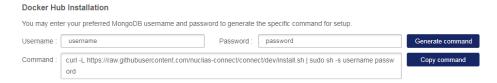

### **Generate Command for Docker Hub Installation**

Locate the Copy command button and click on it. The supplied command line is now copied to the clipboard.

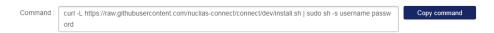

### **Generate Command for Docker Hub Installation**

The command can now be used during the Linux Docker Hub installation

#### 2. Tarball File Installation:

Nuclias Connect is available for Linux through a compressed tarball file. Use the following information to obtain the Nuclias Connect package.

Go to https://download.nuclias.com.

From the menu locate the section labeled **Tarball Installation**.

In the Direct URL field, the latest tarball package is listed.

Click **Copy URL** to copy the link to the clipboard or **Download file** to begin downloading the compressed tarball file.

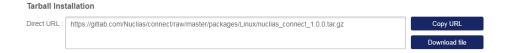

### **Downloading the Tarball Package**

Save the file to a local directory taking note of the location for installation.

Once download is complete, you can begin the installation.

# **Installing Nuclias Connect on Windows**

Before you begin this procedure, download the latest Nuclias Connect package. See the following for further information.

## **Windows Installation**

Locate the Nuclias Connect package and run the file to start the installation process.

A Welcome window will appear.

Click the **Next** > button to continue to the next step. Click the **Cancel** button to stop and exit the installation.

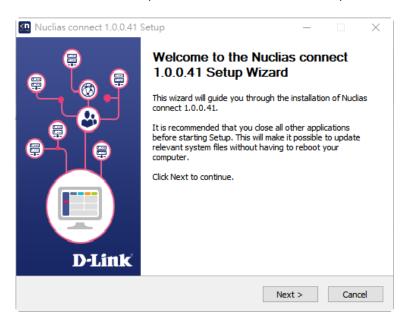

**Install Nuclias Connect (Setup Wizard)** 

The License Agreement window will display. Before installing review the license terms. Once accepted, click the **I Agree** button to continue.

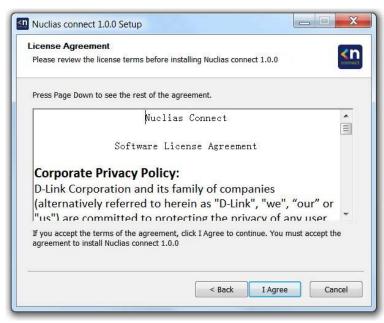

**Install Nuclias Connect (License Agreement)** 

In this window, enter the **Web Port** (default: 30001) and **CoreServer Port** (default: 8443) settings as required. These ports are used for multiple access point connections and must be specified in this window. Use the default settings if the ports are accessible.

Click the **Sack** button to return to the previous step. Click the **Next >** button to continue to the next step. Click the **Cancel** button to stop and exit the installation.

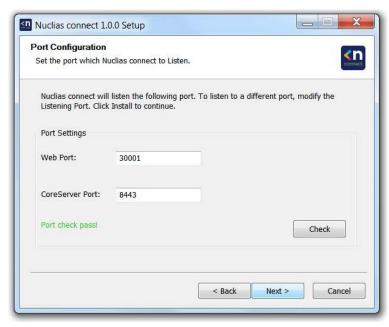

**Install Nuclias Connect (Port Configuration)** 

The **Database Service Environment Check** window will be seen. At this stage, the setup performs a systems check for the required MongoDB database services. A report is visible in the MongoDB status summary field displaying the installed, if any, MongoDB version and status.

Nuclias Connect requires a database service to function properly. Support for existing MongoDB on the server or remotely is available by selecting the related radio button, see the following image. By selecting a new install instance, mongoDB is registered as a service on the server.

Click the **Sack** button to return to the previous step. Click the **Next >** button to continue to the next step. Click the **Cancel** button to stop and exit the installation.

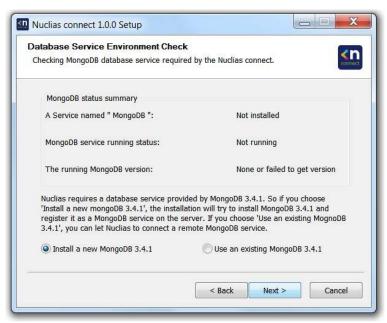

**Validating MongoDB Service Environment** 

The **MongoDB Database Configuration** window appears next. In this window, specify the MongoDB listening port (default: 27010), the user name and password for the **Postgres** database associated with this application.

Click the < Back button to return to the previous step. Click the Next > button to continue to the next step. Click the Cancel button to stop and exit the installation.

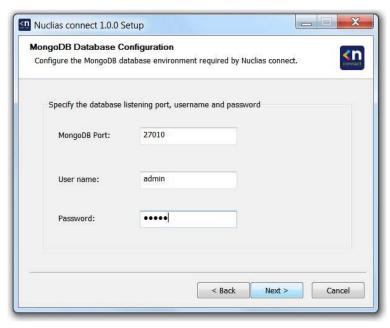

**Install MongoDB Database Configuration** 

The firewall on the computer may block the Apache HTTP Server application. If the server uses Windows Firewall, a security alert message will appear. Click the **Allow Access** button to allow this application to communicate with the network.

The **Choose Destination Location** window appears next. To install Nuclias in a different folder or on a different drive, click the **Browse...** button and specify a target folder.

Click the < Back button to return to the previous step. Click the Next > button to continue to the next step. Click the Cancel button to stop and exit the installation.

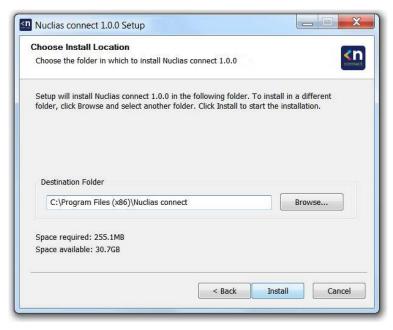

**Install Location** 

The **WinPcap Setup Wizard** window appears next. The WinPcap installation allows link-layer network access in Windows environments, allowing applications to capture and transmit network packets bypassing the protocol stack. This includes kernel-level packet filtering, a network statistics engine and support for remote packet capture.

Click the **Next >** button to initiate the Setup Wizard. Click the **Cancel** button to stop and exit the installation.

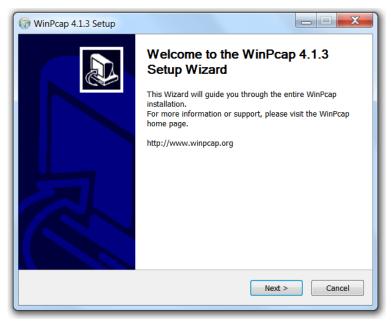

Install WinPcap

The **License Agreement** window appears next. Review the license terms before installing WinPcap. Once the agreement has been accepted, click **I Agree** to continue. Click the **< Back** button to return to the previous step. Click the **Cancel** button to stop and exit the installation.

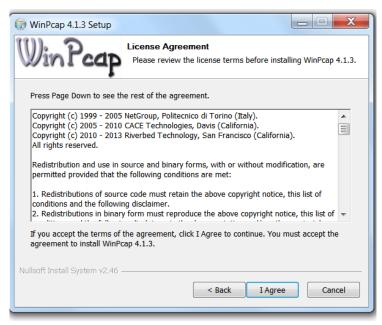

WinPcap License Agreement

The **Completing** ... **Setup Wizard** window will be displayed Click the **Finish** button to complete and exit the installation wizard.

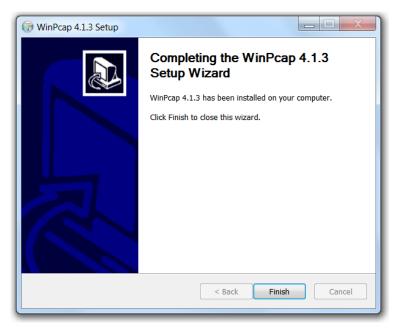

**Complete WinPcap Setup Wizard** 

Once the WinPcap tool has been installed, the Nuclias Connect setup wizard will continue with the installation.

A Windows Security Alert window may display a warning that certain features are blocked from installing, such as the Server-side JavaScript. If the pop-up window appears, select the network setting—in the following figure **Private networks, such...network** was selected—best suited to access the firewall and click **Allow access.** Otherwise click **Cancel** to stop the installation process. See the following figure for further information.

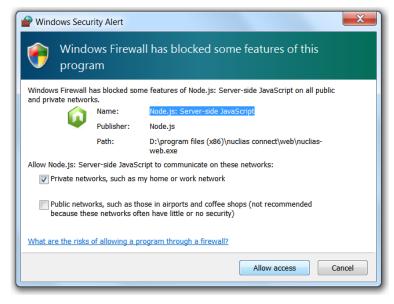

**Windows Security Alert** 

The Completing the D-Link Nuclias Connect Setup window will be shown. Click the **Finish** button to complete and exit the installation wizard.

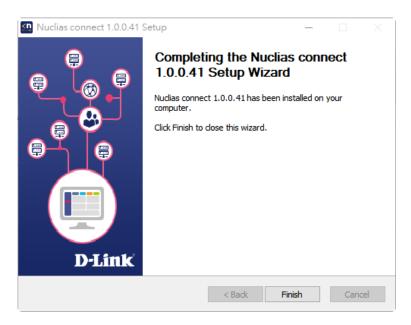

**Complete Nuclias Connect Setup Wizard** 

After the installation, the **Nuclias connect Service Configurator**, **Nuclias connect**, and **Uninstall** shortcuts appear in the programs list as follows.

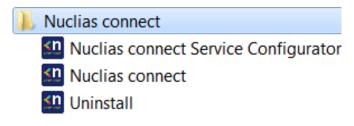

**Nuclias Connect Windows Program List** 

# **Run the Nuclias Connect Server**

This section describes how to run the Nuclias Connect Server application. After the installation is complete, the following applications will appear on the Programs listing.

Note: The following instructions were written under the Windows 7 operating system, screenshots and wording may vary depending on your operating system.

From the desktop, navigate to **Start > All Programs > Nuclias connect** and click uclias connect Service Configurator to open the Nuclias Connect setup. The Configuration window will display as follows.

The **Menu** contains the **Start/Stop Services** and **Launch** access buttons. Before you can manage Nuclias Connect, its **Services** must first be enabled. Use the **Restart Services** button to enable Nuclias Connect server or **Stop** to disable the server services.

The Nuclias Connect configuration interface is accessible through a browser. Click **Launch a Browser to Manage the Network** to open your system's default browser.

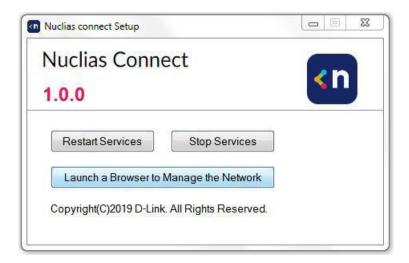

**Nuclias Configuration Setup** 

# Logging in for the first time

# **Nuclias Connect Online Registration**

Nuclias Connect provides a 30-days free trial. After the trial has expired you may continue using Nuclias Connect by registering a Nuclias account at register.nuclias.com or redirected from the Settings window in Nuclias Connect. The Nuclias account can also be used to login to D-Link's Nuclias Cloud Platform if you have Cloud-managed devices. If you do not have a registered account, click on **No Account? Register now** to create valid set of credentials.

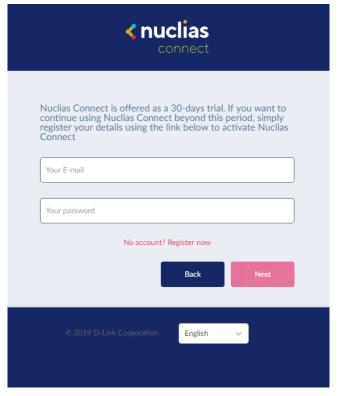

**Login with Registered Credentials** 

Once the registration process has been initialized, a new browser window will be opened. You will see the server registration page. There are three steps in the registration process. The first step is as follows.

Step 1: Select the server region and country.

The account wil be created on the servers within the selected region and the selected country. Your account data will be stored in the regional server based on your selected region and country.

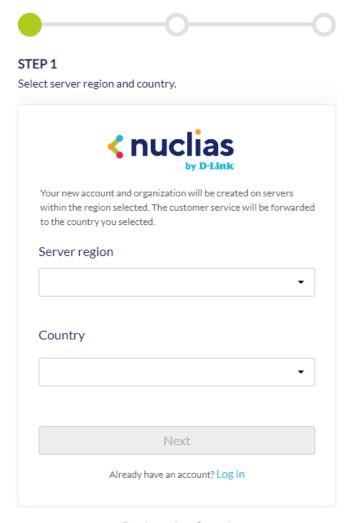

**Registration Step 1** 

Note: If you already have an account, you may use this account to login without creating a new account.

Once the region and country have been entered, you will see the user, organization and site page. Enter the required information and agree to the Terms of Use and Privacy agreement to enable the account creation button.

Click Create Account to continue.

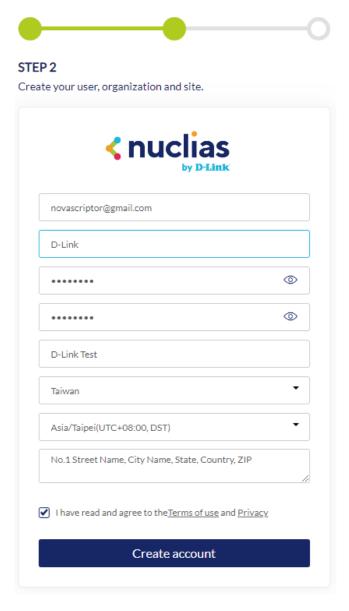

**Registration Step 2** 

If the registration was a success, you will see the Finish page. Click **Close** to complete the process. The registered account is now available for use. The verification information will be delivered to the registered email of the account.

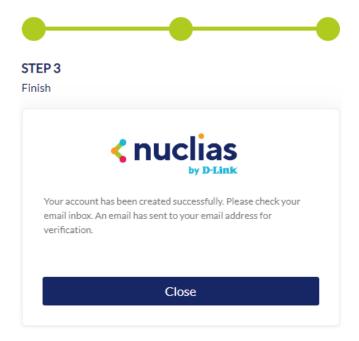

**Registration Step 3** 

Your Nuclias account must be validated before use. You will receive an email from verify@nuclias.com with a verification link included. Please click on the verification link to activate your Nuclias account.

You will be redirected to the Login page. If you do not have any Nuclias Cloud-enabled devices you may skip this login step.

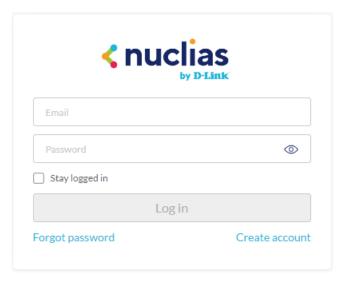

**Nuclias Cloud Login** 

# **Launch Nuclias Connect**

Nuclias Connect features multiple login options ranging from using the Nuclias Connect installed software on a local computer to a browser on a remote computer (Edge or Chrome is recommended). Open a browser and enter the **IP** address or **Domain Name** of the host computer running the Nuclias Connect server (for example, <a href="https://192.168.10.1:30001">https://domain-name.com</a>).

On the locally installed software, use the *Nuclias Service Configurator* or the *Nuclias connect* shortcuts to open the interface in a browser.

From the desktop, navigate to **Start > All Programs > Nuclias connect** and click Nuclias connect Service Configurator to open the Nuclias connect Setup window.

From the Nuclias Connect window, click **Launch a Browser to Manage the Network**. The default browser will show the Nuclias Connect interface.

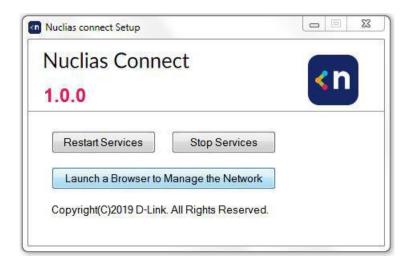

**Nuclias Connect Setup** 

Alternatively, the interface is accessible through the following:

From the desktop, navigate to **Start > All Programs > Nuclias connect** and click to Nuclias connect open the default Web browser.

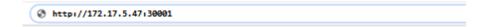

**Software Nuclias Connect Login** 

Enter the modified username and password in the respective fields.

Enter the Captcha code as shown on the screen.

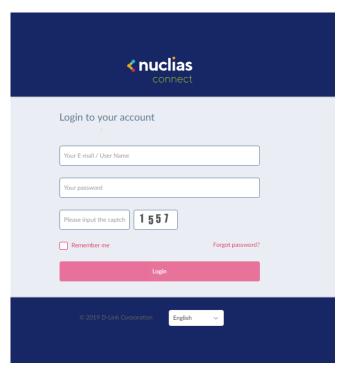

**Nuclias Connect Login** 

### Note:

- The Remember me function can be selected to save the password entry for future use.
- The Forgot password? function provides an option to reset your password in the event that you've forgotten the current password.
- The interface supports Multilanguage options. By clicking on the language drop-down menu, a different language can be selected.

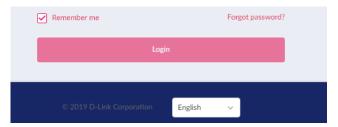

**Language and Password Options** 

After the web browser opens and connects successfully to the server, a change-password dialog will be shown. Changing the default password is required after the first login.

When assigning a password, it is recommended to use a strong password. The new password is required to be 5 - 16 characters in length. By combining uppercase and lowercase characters, numbers and symbols a strong password can be created.

Note: Do not include common words or names.

Enter the previous password in the **Old Password** field.

In the **New Password** field enter the new password.

Enter the same password in the Confirm Password field to verify the entry.

Click Modify to complete the process.

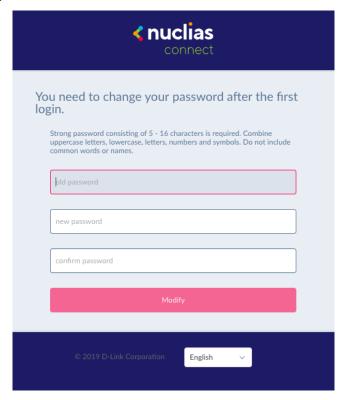

**Change Password Screen** 

Upon logging in, you will see the System Settings page. In the event that the device access address or port have been changed, the Nuclias Connect Core server must be restarted. Complete the following settings page before continuing.

# **Installing Nuclias Connect in Linux**

There are two ways to install Nuclias Connect on Linux

- 1. Docker Hub
- 2. Tarball See page 23

# **Docker Hub Installation**

# **Preparing the Software Environment**

Before installing Nuclias Connect, we must first set up the environment. Please follow the guide for installing Nuclias Connect with Docker Hub, in order, before continuing on to the next item in the list.

- Install Docker
- Install Docker Compose
- Install Nuclias Connect via the terminal

### **Install Docker**

Docker is available in two editions: Community Edition (CE) and Enterprise Edition (EE). For this section, Docker CE is used in the writing of this manual. For more information about Docker EE, see Docker Enterprise Edition.

To install Docker, you will need a 64-bit OS and a kernel at 3.10 or newer. Kernels older than 3.10 do not have the necessary features required to run containers; data loss and kernel panics occur frequently under certain conditions.

Check your current Linux version by using the *uname –r* command.

### **Prerequisites**

To install Docker CE here, you need the 64-bit version of one of these Ubuntu versions, or CentOS 7:

- Cosmic 18.10
- Bionic 18.04 (LTS)
- Xenial 16.04 (LTS)
- User name with sudo priviledges

Docker CE is supported on x86 64 (or amd64), armhf, arm64, s390x (IBM Z), and ppc64le (IBM Power) architectures.

### Uninstalling Previous Versions of Docker

It is recommended to uninstall any previous versions of the Docker software before proceeding. Use the following command to uninstall.

```
$ sudo apt-get remove docker docker-engine docker.io docker-ce
```

Once the previous version is removed, the latest version of the Docker software can be installed.

### **Installing Docker**

Installing Docker is performed through the terminal window by using the following command:

```
$ sudo apt-get install docker.io
```

Once the command is initiated, the following results are displayed.

```
[sudo] password for dlink:
Reading package lists... Done
Building dependency tree
```

```
Reading state information... Done

The following additional packages will be installed:

bridge-utils cgroupfs-mount containerd docker.io pigz runc Ubuntu-fan

0 upgraded, 7 newly installed, 0 to remove and 63 not upgraded.

Need to get 0 B/52.2 MB of archives.

After this operation, 257 MB of additional disk space will be used.

Do you want to continue? [Y/n]
```

#### To finalize the installation, Enter Y.

```
Do you want to continue? [Y/n] Y
```

## The following results are displayed.

```
Preconfiguring packages ...
Selecting previously unselected package pigz.
(Reading database ... 175976 files and directories currently installed.)
Preparing to unpack .../0-pigz_2.4-1_amd64.deb ...
Unpacking pigz (2.4-1) ...
Selecting previously unselected package bridge-utils.
Preparing to unpack .../1-bridge-utils_1.6-2ubuntu1_amd64.deb ...
Unpacking bridge-utils (1.6-2ubuntu1) ...
Selecting previously unselected package cgroupfs-mount.
Preparing to unpack .../2-cgroupfs-mount_1.4_all.deb ...
Unpacking cgroupfs-mount (1.4) ...
Selecting previously unselected package runc.
Preparing to unpack .../3-runc_1.0.0~rc7+git20190403.029124da-0ubuntu1_adm64.deb ...
Unpacking runc (1.0.0~rc7+git20190403.029124da-0ubuntu1) ...
Selecting previously unselected package containerd.
Preparing to unpack .../4-containerd_1.2.6-0ubuntu1_amd64.deb ...
Unpacking containerd (1.2.6-0ubuntu1) ...
Selecting
Preparing to unpack .../5-docker.io_18.09.5-0ubuntu1_amd64.deb ...
Unpacking docker.io (18.09.5-Oubuntu1) ...
Selecting previously unselected package Ubuntu-fan.
Preparing to unpack .../6-ubuntu-fan_0.12.12_all.deb ...
Unpacking Ubuntu-fan (0.12.12) ...
Setting up runc (1.0.0~rc7+git20190403.029124da-0ubuntu1) ...
Setting up pigz (2.4-1) ...
Setting up cgroupfs-mount (1.4) ...
Setting up containerd (1.2.6-Oubuntu1) ...
Created symlink /etc/system/system/multi-user.target.wants/containerd.service/lib/system/system
/conatinerd.service.
Setting up Ubuntu-fan (0.12.12) ...
Created symlink /etc/system/system/multi-user.target.wants/Ubuntu-fan.service/lib/system/system
```

```
/Ubuntu-fan.service.

Setting up docker.io (18.09.4-0ubuntu1) ...

Adding group 'docker' (GID 130)

Done.

Created Symlink /etc/system/system/sockets.target.wants/docker.socket →
/lib/system/system/docker.socket.

Processing triggers for systemd (240-6ubuntu5) ...

Processing triggers for man-db (2.8.5-2) ...
```

After installing Docker, you need to configure Docker to start at boot so when the server is rebooted, Docker service will start automatically.

```
$ sudo systemct1 enable docker
$ sudo systemctl start docker
```

# **Install Docker Compose**

Compose is available for the Windows or 64-bit Linux operating systems.

### **Prerequisites**

Docker Engine must be installed prior to the installation of Compose.

- On Windows systems, Docker Compose is included in the desktop installation.
- On Linux systems, the Docker software for your specific OS must first be installed. Once installed, continue with the Compose installation process.

### **Installing Compose on Linux**

On Linux, the Docker Compose binary can be downloaded from the Compose repository release page found on GitHub. See the following instructions.

Check the latest Docker Compose from Github at <a href="https://github.com/docker/compose/releases">https://github.com/docker/compose/releases</a>.

```
$ sudo curl -L https://github.com/docker/compose/releases/download/1.23.1/docker-compose-`uname
-s`-`uname -m` -o /usr/local/bin/docker-compose
```

Note: To install a different version of Compose, substitute the variable 1.23.1 with the preferred version of Compose.

### **Installing Nuclias Connect**

To generate the command for setting up Nuclias Connect through Docker Hub, go to <a href="https://download.nuclias.com">https://download.nuclias.com</a>, (see <a href="https://download.nuclias.com">Nuclias Connect for Linux</a> for more information). Below you can see an example of the command.

```
$ sudo curl -L https://raw.githubusercontent.com/nuclias-connect/connect/dev/install.sh | sudo sh
-s [mongo-username] [mongo-password]
```

Apply executable permissions to the aforementioned binary. See the following command:

```
$ sudo chmod +x /usr/local/bin/docker-compose
```

Once the installation is complete, verify it by testing the version. See the following command to verify the version of the Compose binary.

```
$ sudo docker-compose -version
docker-compose version 1.23.1, build b02f1306
```

This completes the Docker Hub installation of Nuclias Connect.

# **Tarball Installation**

Visit: <a href="https://download.nuclias.com">https://download.nuclias.com</a> to download the Nuclias connect tarball package. The file is named: nuclias\_connect\_1.0.0.tar.gz

Once the package is downloaded, make a note of its location for later use. In this example, the *tar* package (nuclias-connect.tar.gz) is downloaded in an archived form (GZ) to the desktop.

To extract the Nuclias Connect package:

From the desktop, press **Ctrl** + **Alt** + **T** to launch a terminal window.

From the terminal window, navigate to the location of the downloaded *tar* package. For this example, the package is located on the desktop.

Enter the following command to change directories.

```
$ cd Desktop
```

Once in the correct directory, use the Is command to view a list of available files in the directory.

To extract the package, type in the following command and the respective password for the user.

```
:~/Desktop$sudo tar xvzf nuclias-connect.tar.gz
```

That command will extract the contents of the package. The following results will appear:

```
Nuclias_connect/
Nuclias_connect/docker-compose.yml
Nuclias_connect/config/
Nuclias_connect/config/key/
Nuclias_connect/config/key/ca-cert.pem
Nuclias_connect/config/key/openssl.cnf
Nuclias_connect/appconfig.json
Nuclias_connect/images
Nuclias_connect/images/mongo.tar
Nuclias_connect/images/core.tar
Nuclias_connect/images/web.tar
Nuclias_connect/images/web.tar
Nuclias_connect/entrypoint-initdb.sh
```

The Nuclias Connect package is now extracted and ready for access.

Navigate to the directory containing the *init.sh* shell file and type in the following command to initialize the Nuclias Connect package.

The binary is executed and the following results will appear:

```
######## Welcome to Nuclias Connect #########
-e (1/11)---- check your system type ----
SYSTEM: Linux Ubuntu
-e check system finished
-e (2/11)---- check docker ----
Docker version 18.09.6, build 481bc77
-e docker installed
-e (3/11)---- check docker-compose ----
docker-compose version 1.23.1, build b02f1306
-e docker-compose installed
-e (4/11)---- check docker status ----
message: 2
-e docker sevice is running
-e (5/11)---- check core image ----
message: 2
-e core image is existed
-e (6/11)---- check web image ----
message: 2
-e web image is existed
-e (7/11)---- check mongo image ----
```

```
message: 2
-e mongo image is existed
-e (8/11)---- check web_port ----
message: 0
-e web_port is free
-e (9/11)---- check core_port ----
message: 0
-e core_port is free
-e (11/11)---- check file and directory ----
-e check file finished
-e all check_job finished
-e Now initial set the database administrator account for Nuclias Connect, please confirm is the first time set administrator account? [y/n]
```

As the initialization of the Nuclias Connect software takes place, a prompt will display requesting to setup the database administrator account. If this is the first time using the database, you need to set a database administrator for the account.

# **Setup Database Profile**

For first time users, you must first set the database administrator. The following command describes the process. In the Nuclias Connect initialization stage, the following prompt appears next.

```
-e Now initial set the database administrator account for Nuclias Connect, please confirm is the first time set administrator account? [y/n]
```

Enter Y (Yes) to set the administrator account and password.

At the prompt, enter the administrator user name and the related password. In the following example the variable admin is used for both instances.

With the Mongo DB, core, and web containers setup complete, the Nuclias Connect can be launched using a web

browser. See the following information to log into the interface through a browser.

To connect to the Nuclias Connect, use the following informaton:

From the desktop, press **Ctrl** + **Alt** + **T** to launch a terminal window.

In the console, navigate to the directory containing the nuclias connect package. In the following example, the folder nuclias\_connect is used to describe the location of the software.

```
$ cd Desktop
~/Desktop$ cd nuclias_connect
```

Enter the following command to obtain the defined IP address of the Nuclias Connect instance.

```
~/Desktop/nuclias_connect$ ip addr
```

The results will appear as follows. The IP address for use in a web browser is found below. This instance's address is 172.17.3.47, but yours may be different.

```
1: lo: <LOOPBACK, UP, LOWER UP> mtu 65536 qdisc noqueue state UNKNOWN group t glen 1000
    Link/loopback 00:00:00:00:00:00 brd 00:00:00:00:00:00
   Inet 127.0.0.1/8 scope host lo
     Valid 1ft forever preferred 1ft forever
   Inet6 ::1/128 scope host
     Valid lft forever preferred lft forever
2: enp3s0f2: <BROADCAST, MULTICAT, UP, LOWER UP>
                                                  mtu 1500 qdisc fq code1 state up group default
alen 1000
   link/ether 30:65:ec:25:be:3b brd ff:ff:ff:ff:ff
   inet 172.17.5.47/24 brd 172.17.5.255 scope global dynamic noprefixroute ip3 sof2
     valid 1ft 22085sec preferred 1ft 22085sec
   inet6 fe80::c3a8:bcbd:6cda:4dc3/64 scope link noprefixroute
     valid lft forever preferred lft forever
3: wlp2s0: <NO-CARRIER, BROADCAST, MULITCAST, UP> mtu 1500 qdisc noqueu state DOWN group default
qlen 1000
    link/ether a4:db:30:cb:36:0e brd ff:ff:ff:ff:ff
4: docker0: <NO-CARRIER, BROADCAST, MULITCAST, UP> mtu 1500 qdisc noqueu state DOWN group default
glen 1000
   link/ether 02:42:11:ff:39:9f brd ff:ff:ff:ff:ffs
    inet 172.18.0.1/16 brd 172.18.255.255 scope global docker0
     valid lft forever preferred lft forever
```

In the above interface session the IP address (172.17.5.47) of the Nuclias Connect is identified. This is the IP address to use through a web browser to access the Nuclias Connect interface.

The Docker Hub installation process is complete. The core containers necessary to access Nuclias Connect through a web browser are now in place. To access the Nuclias Connect interface see <u>Launch the Nuclias Connect</u> for further details.

# **Launch the Nuclias Connect**

With the core containers setup and the MongoDB profiles configured, the Nuclias Connect can now be accessed through a web browser.

To obtain the IP address to access the Nuclias Connect through a web browser, see Setup Database Profile.

The default settings for the Nuclias Connect are as follows:

Web port: 30001

From the desktop, open a web browser.

In the address field, enter the aforementioned address of Nuclias Connect. In this instance, the IP address is 172.17.5.47:30001.

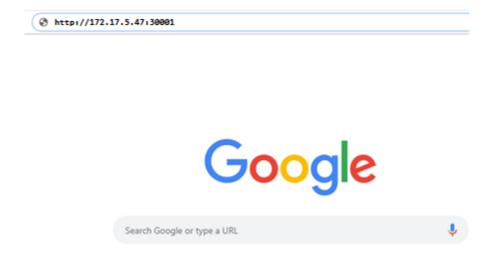

### **Connecting to Nuclias Connect on a Browser**

A privacy error screen may appear when establishing a connection to the Nuclias Connect server.

In this instance, click Proceed to 172.17.5.47 (unsafe) to open the Nuclias Connect portal.

The Nulicas Connect main login screen is displayed as seen in the following figure. The initial login username and password is admin. You will be required to modify your password after first time log in.

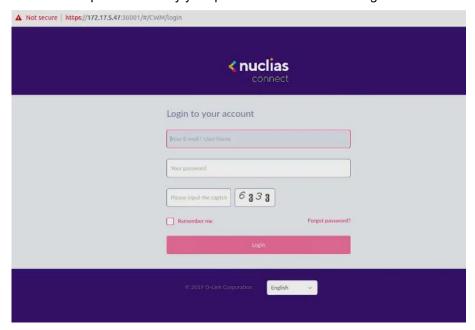

**Nuclias Connect Login Screen** 

The Nuclias Connect is ready to configure and setup your SOHO or enterprise network.

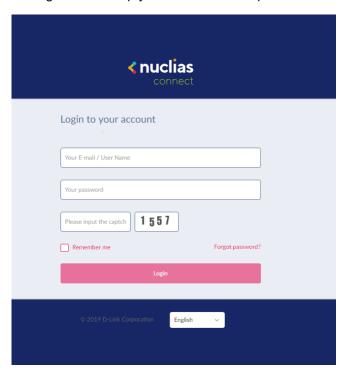

**Software Nuclias Connect Login** 

The default usersname and password is admin. You are required to change your password for the first time login to secure your account. Enter the current password, then enter the new password and its confirmation in the appropriate fields.

Click Modify to continue.

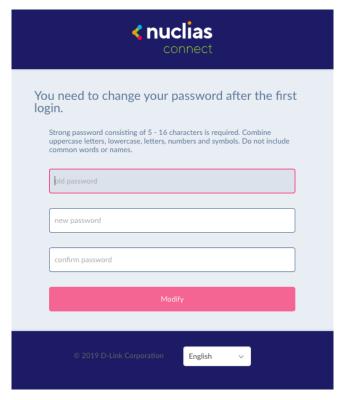

**Change Password Requirement** 

After a successful password change, you're required to provide some installation information to continue the activation. Complete the information requested and click **Apply** to continue.

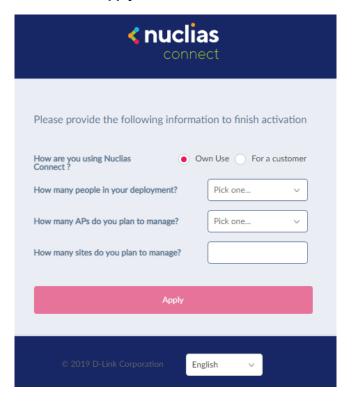

**Finish Activation** 

| Parameter                             | Description                                |
|---------------------------------------|--------------------------------------------|
| How are you using Nuclias Connect?    | Own Use or Customer                        |
| How many people in your department?   | Options: <10, 10-50, 50-100, >100          |
| How many APs do you plan to manage?   | Options: <20, 20-50, 50-100, 100-500, >500 |
| How many sites do you plan to manage? | Enter the number of sites to manage        |
| Apply                                 | Click to continue the activation process.  |

The activation process is now completed. Click **OK** to finalize the process.

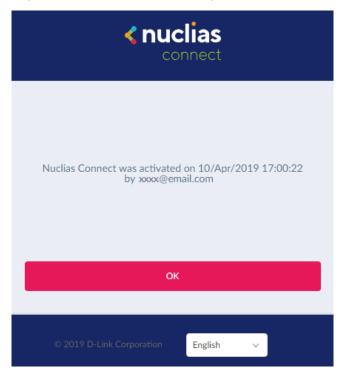

**Finalize Activation Process**